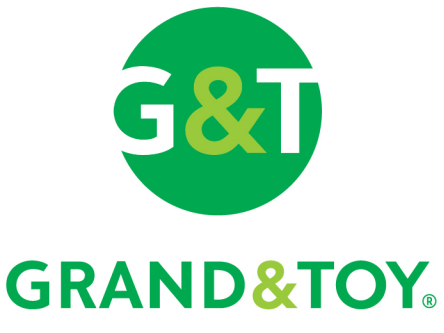

An **Office DEPOT**<sub>®</sub>, Inc. Company

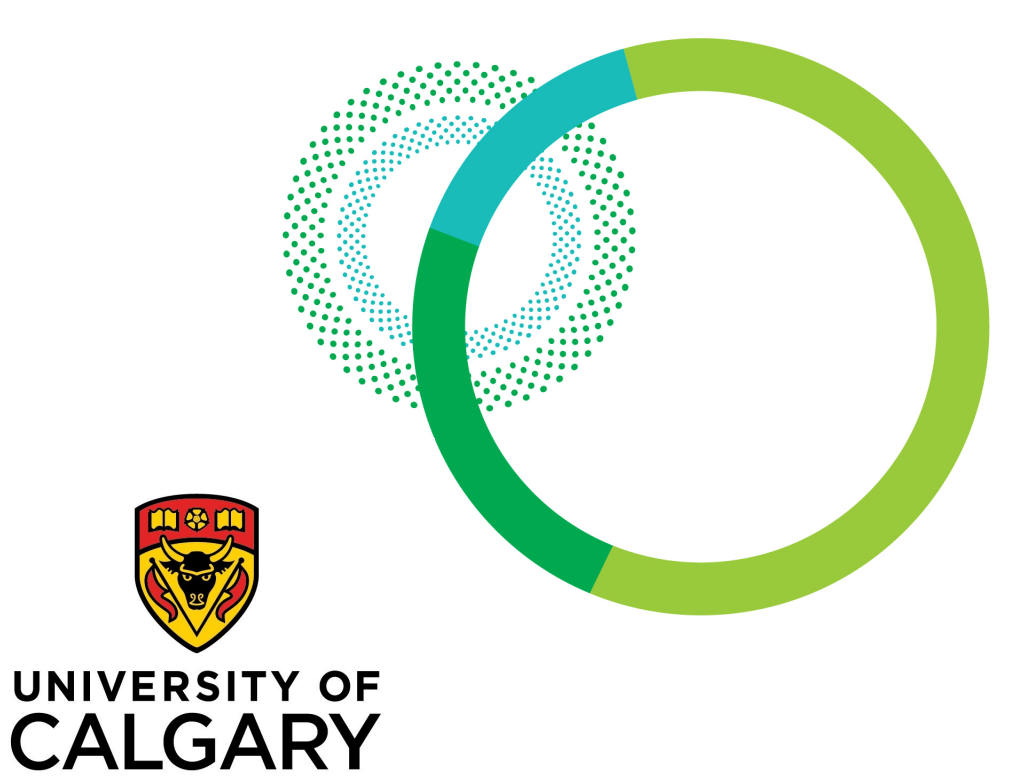

### **Reference guide for purchasers**

**www.grandandtoy.com**

Office Supplies | Interiors & Furniture | Print & Documents | Facility Resources | Technology

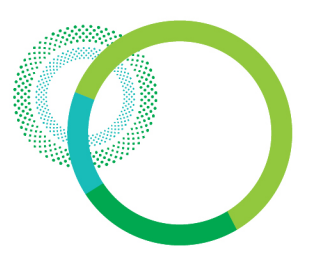

### Setting up a new Grand & Toy PCard profile:

- 1) Sign into the Grand & Toy site using the University Peoplesoft Portal under All about me > My Space > Order office supplies
- 2) Or use the Grand and Toy link listed on the next page of this guide
	- $\triangleright$  Enter your Name/First Name
	- **Enter Username: your University email** 
		- $\triangleright$  Click next
	- $\triangleright$  Review your user details in the new user profile set-up registration information page
	- $\triangleright$  Create your password (case sensitive and alphanumeric)
	- $\triangleright$  Enter your phone number
		- $\triangleright$  Confirm details and click SUBMIT
	- The new user profile set-up/Thank you page will appear, review information, then click PLACE AN ORDER NOW!

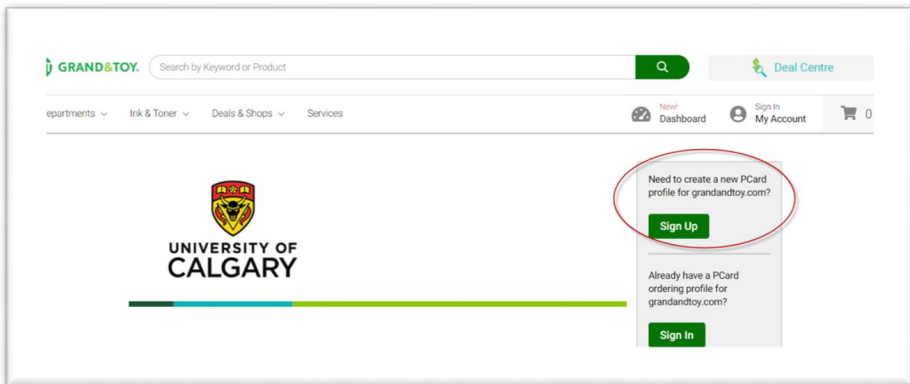

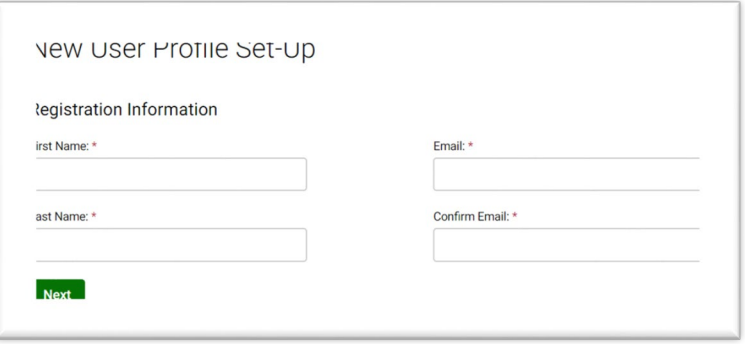

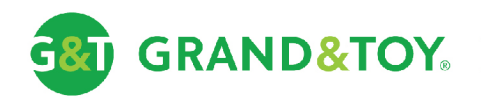

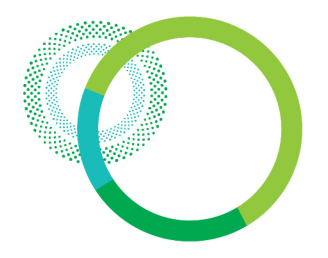

#### How to place an order:

Once your user profile has been created, sign in using the link above or on the regular Grand & Toy website, and click on sign in. Enter your Username and Password you have created for all future orders.

<https://www.grandandtoy.com/en/sites/core/uofcalgary-maincampus>

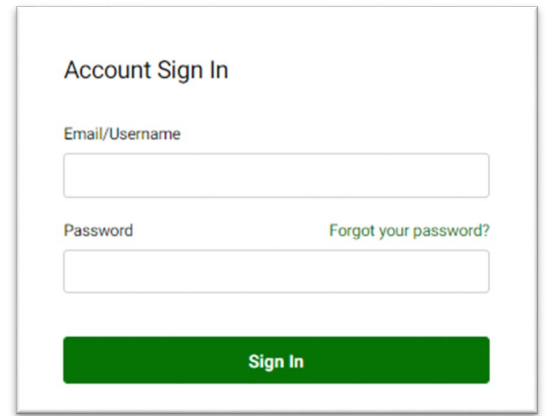

**If you do not have Username and Password,**

**please see instructions on the previous page.**

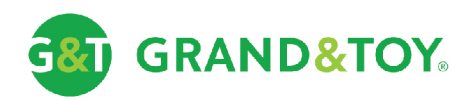

### Selecting an account

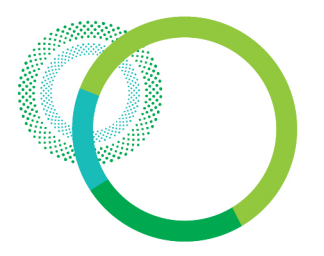

You will be prompted to select an ordering account on the Select Account page.

#### **Selecting an Account**

 On the left, select the account corresponding to your **building name**

#### Select Account

Please select an Account from the list below.

If you want to set a Default Ship-to account, you may change the settings of your Ship-to Account at any time in the Account Profile section of grandandtoy.com.

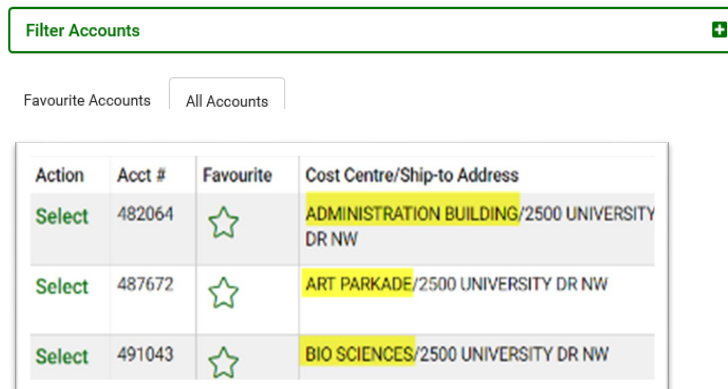

If your building name is not listed, select a generic shipping warehouse Account #

- $\triangleright$  Account # 482064 for Main campus or
- $\triangleright$  Account # 521837 for Medicine campus

*Note: Then enter the appropriate building name when 'checking' out your cart in the Address Line 2 i.e., Alberta Children's Hospital*

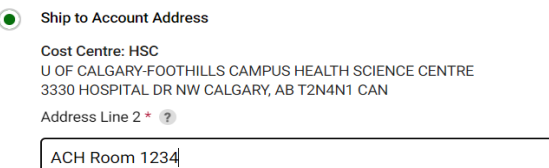

\*\* Do not select the first **UNIVERSITY OF CALGARY** CREDIT CARD ACCOUNT # 481463 as you will not be able to add items to > Click the **Select** Button **button** your cart from this account.

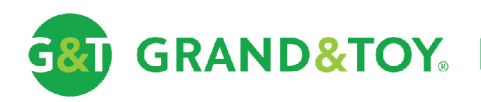

### Landing page

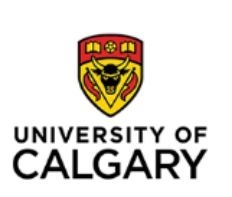

The University of Calgary Business Solutions Home Page

On your Landing page, you have access to important information about the program like the core items and sustainable products lists to search for products by clicking on the link

**GRAND&TOY** 

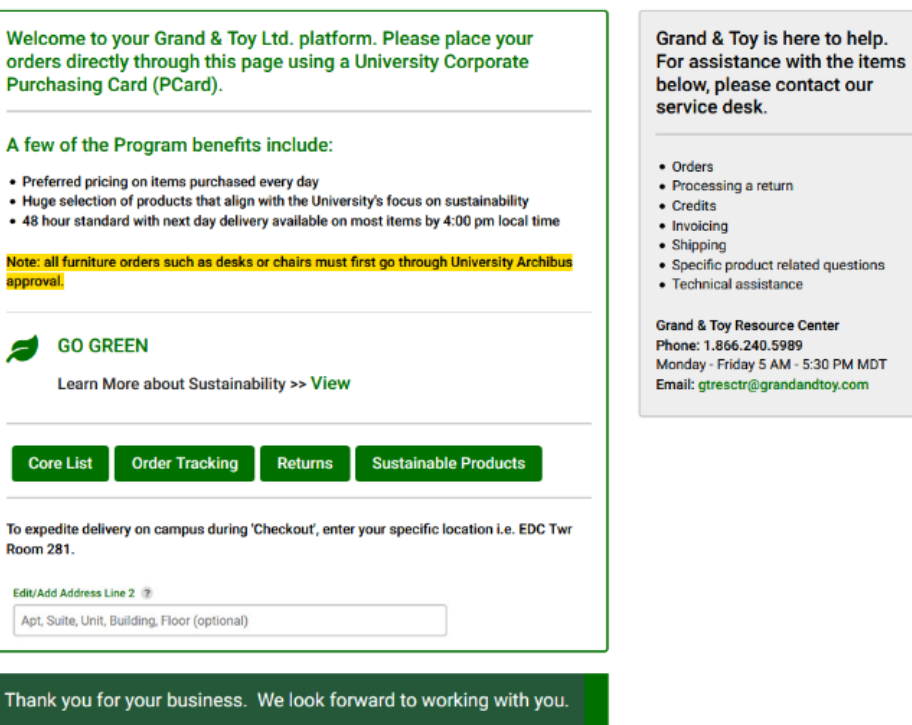

The Grand & Toy Team

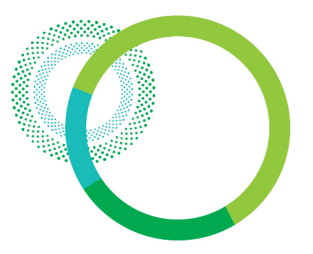

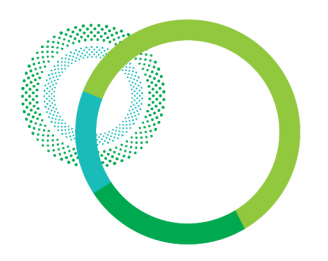

### Custom lists - Overview

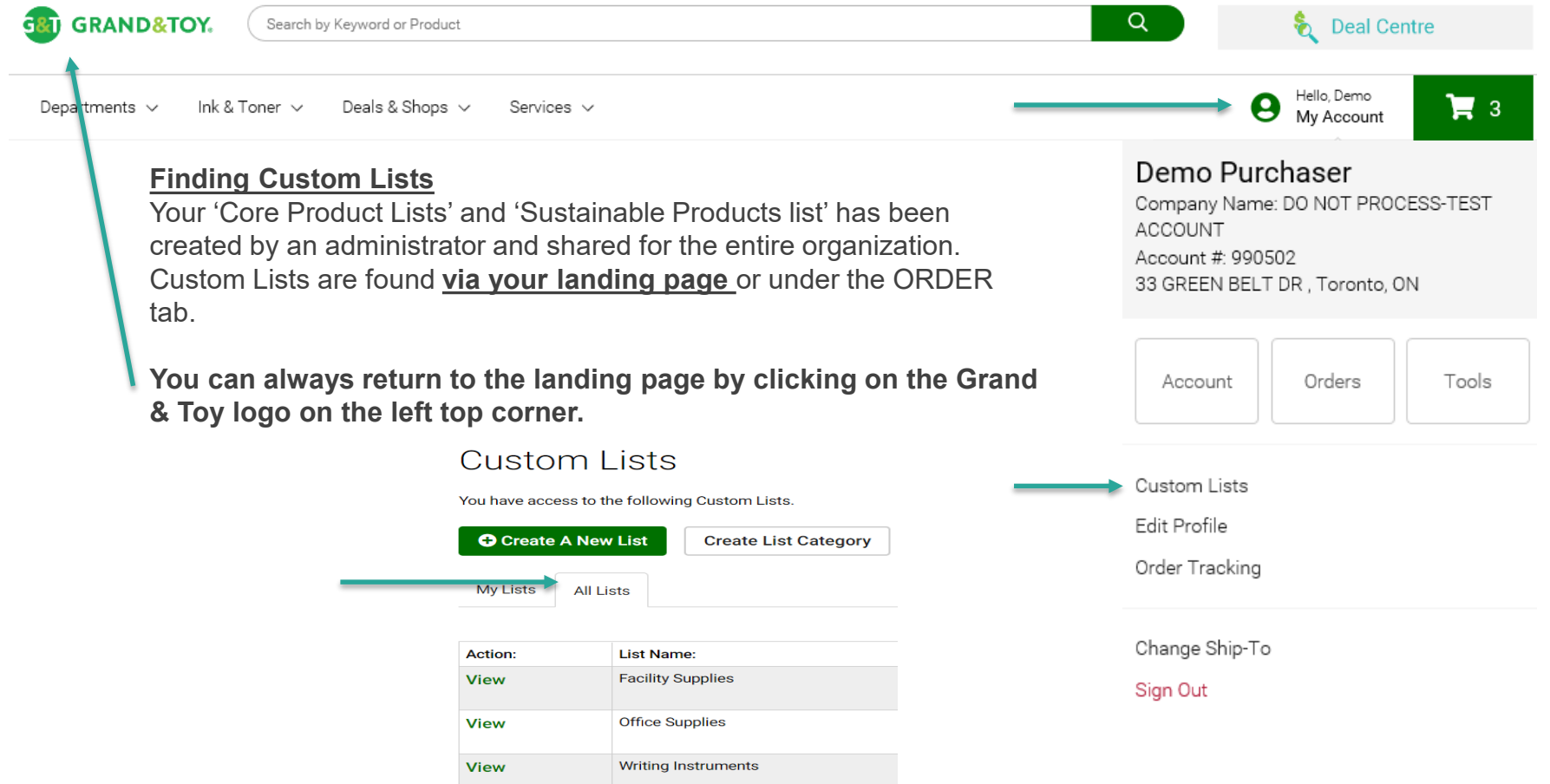

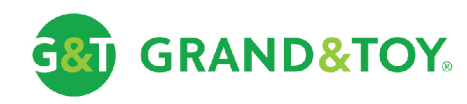

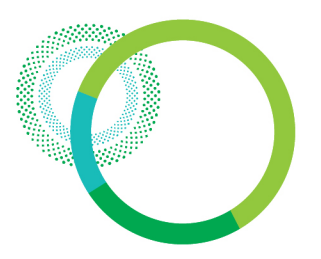

### Custom lists – Viewing a custom list

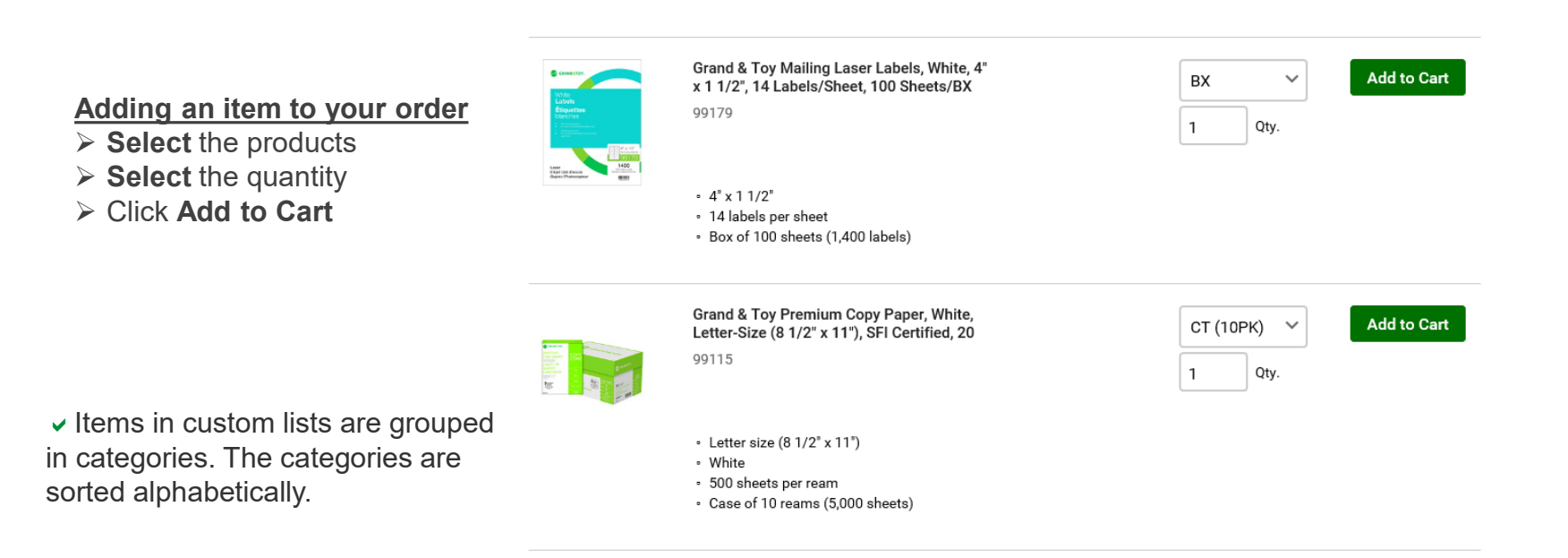

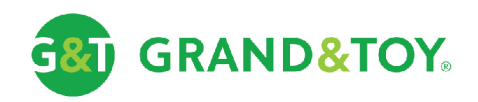

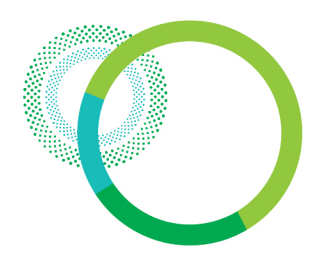

### Custom lists – Search an item in the lists

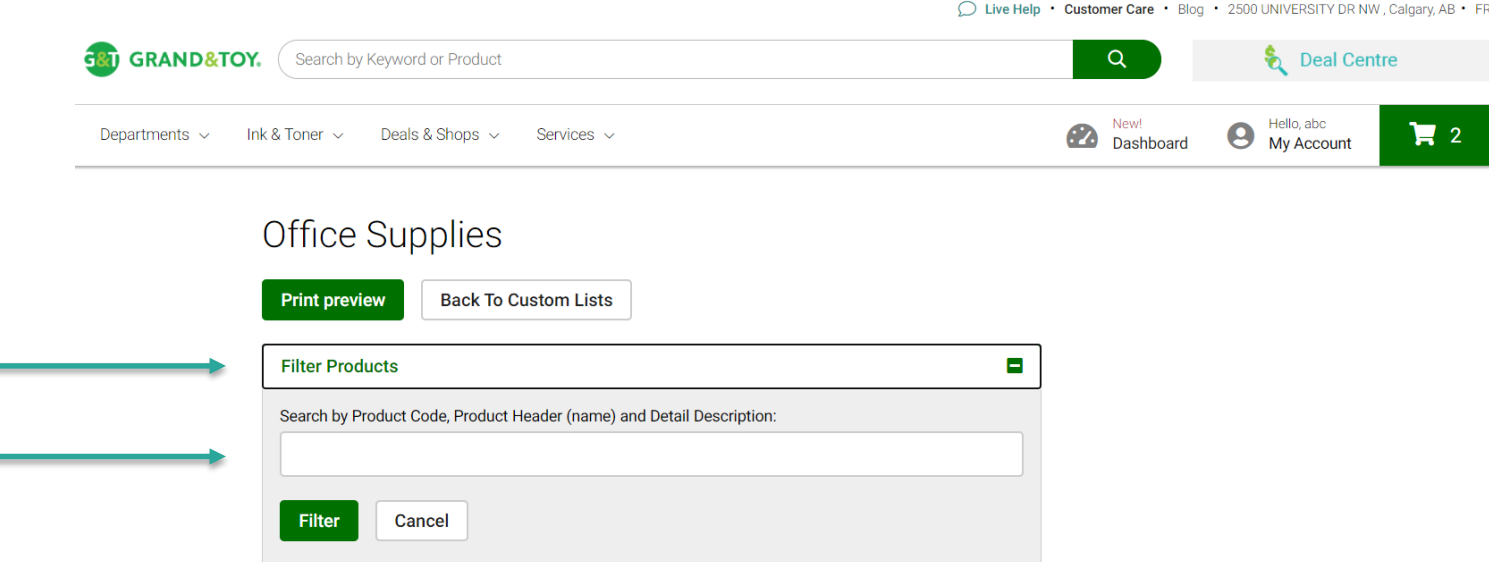

To search an item in the 'Core List', click to expand the search box and enter a key word or the product code.

#### **Please note:**

If you do a search in the box on the top of the page, you will do your search in the entire G&T catalog.

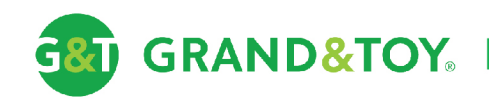

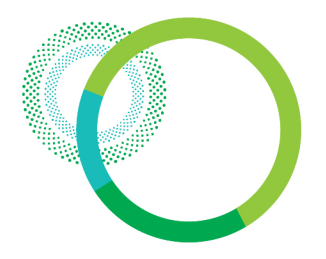

#### Custom lists – Adding to an order

Once you have added the items to your order, you can view the cart window will pop up, giving you the option to go to **view the cart** to bring you to the **Orders Details** page.

**You can also stay on the Core list and continue shopping.**

**Back to the Custom list tab**: Brings you to the **My core lists** page.

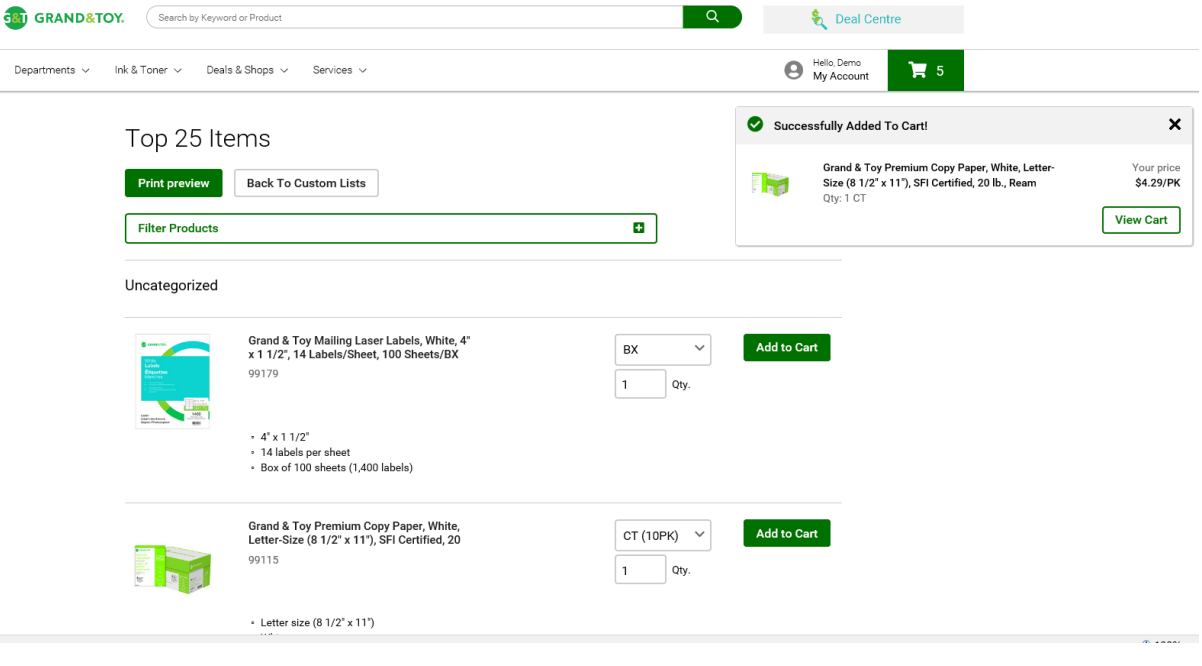

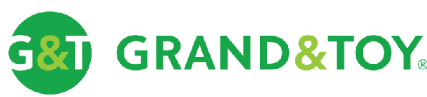

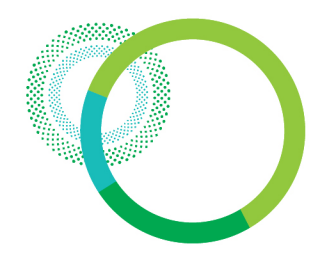

### Order details – Main order page

Click the cart at any time to access your shopping cart. Build, view, or modify your order directly from the shopping cart or browse for product using the quick search or hover over departments, ink & toner, deals & shops or services.

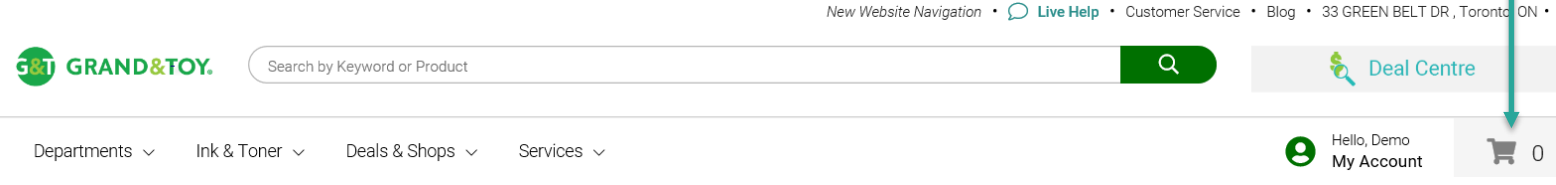

#### **Shopping Cart**

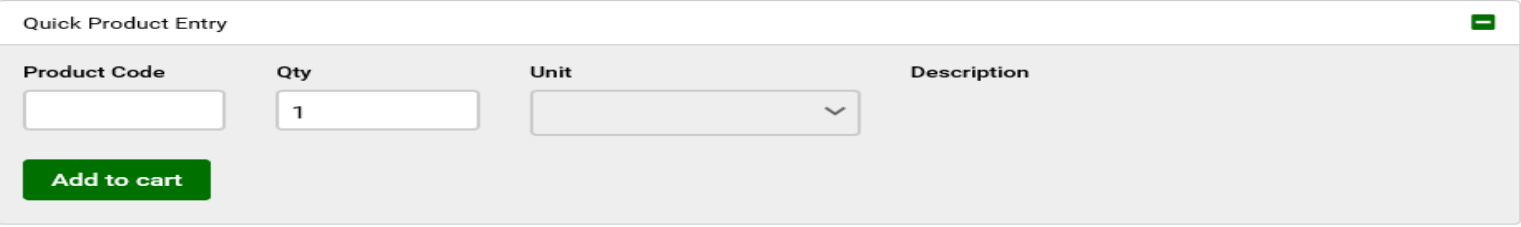

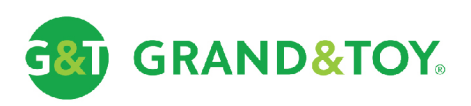

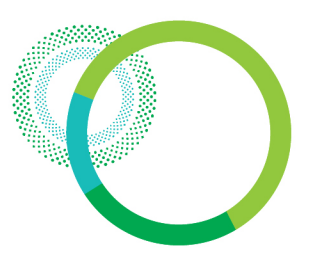

### Order details – Adding to an order

#### Shopping Cart

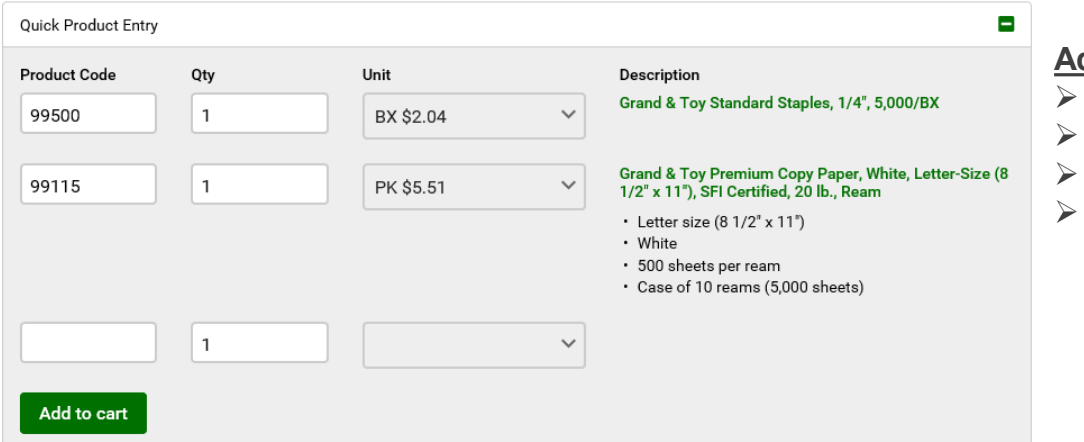

#### **Adding Items to your order**

- Enter the **product code**
- Enter the **quantity**
- Select the **unit** of measure
- Click **add to cart**

**CHI GRANDRTOY** 

#### **View extended product description**

 $\triangleright$  Within the cart, click on the product number or image to view the full product details as see here  $\rightarrow$ 

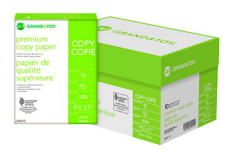

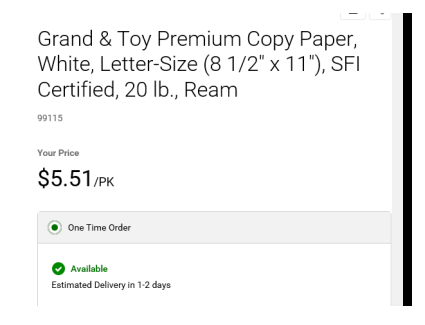

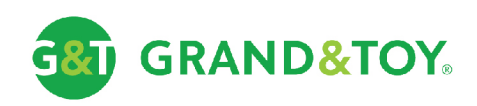

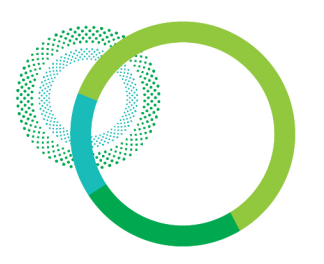

### Order details – Changing quantities & deleting items

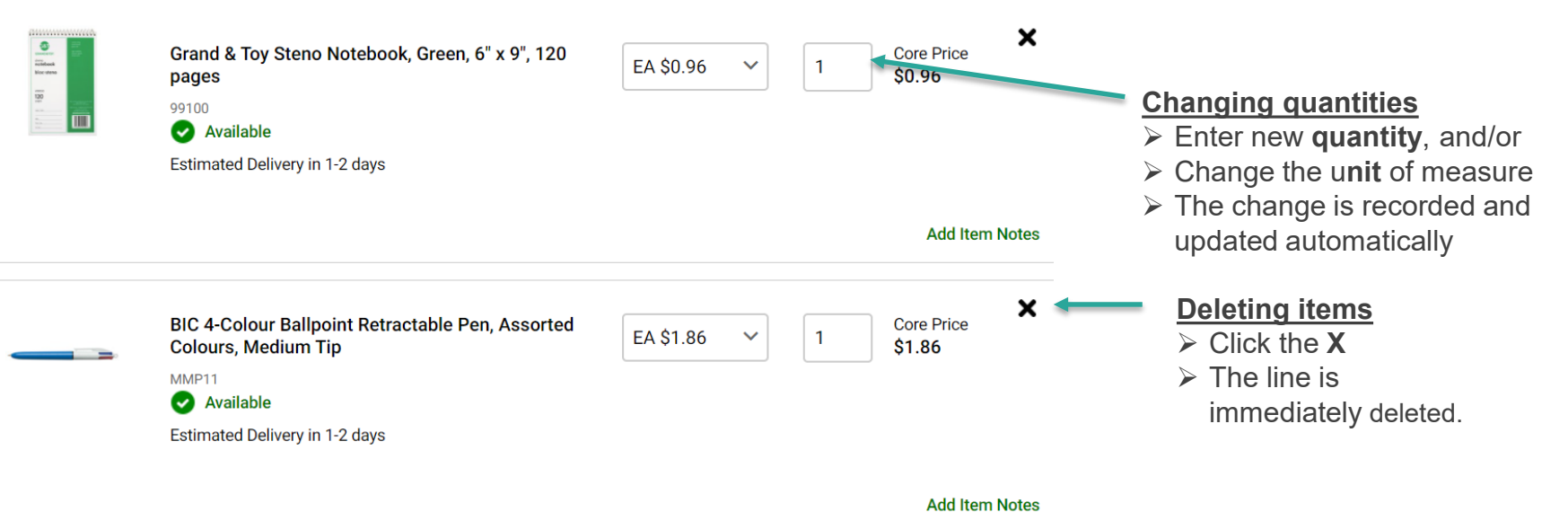

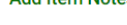

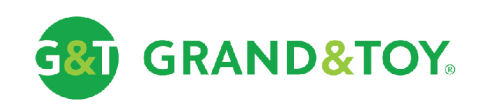

### Order details – Adding item notes

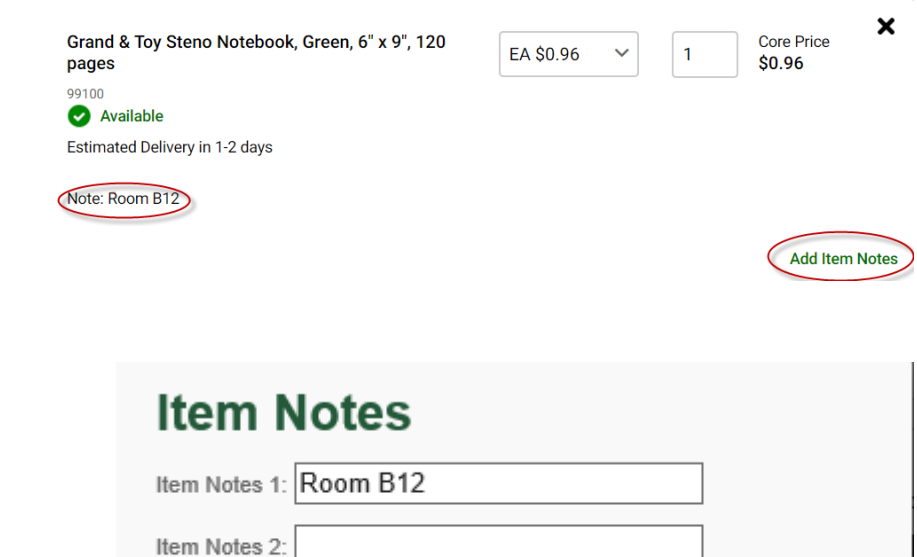

#### **Adding Item Notes**

- Click **Add Item Notes**
- $\triangleright$  Enter the notes
- Click **Save Changes**

 $\vee$  Adding Item Notes can be especially helpful when ordering for multiple people or departments – add a note as a reminder of who the item is ordered for. The notes are printed on the packing slip and invoice.

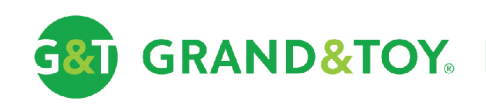

**Save Changes** 

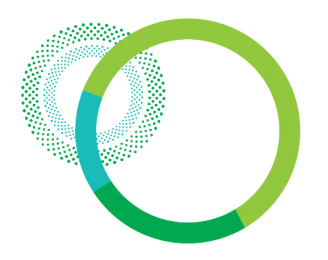

### Order details – Checkout

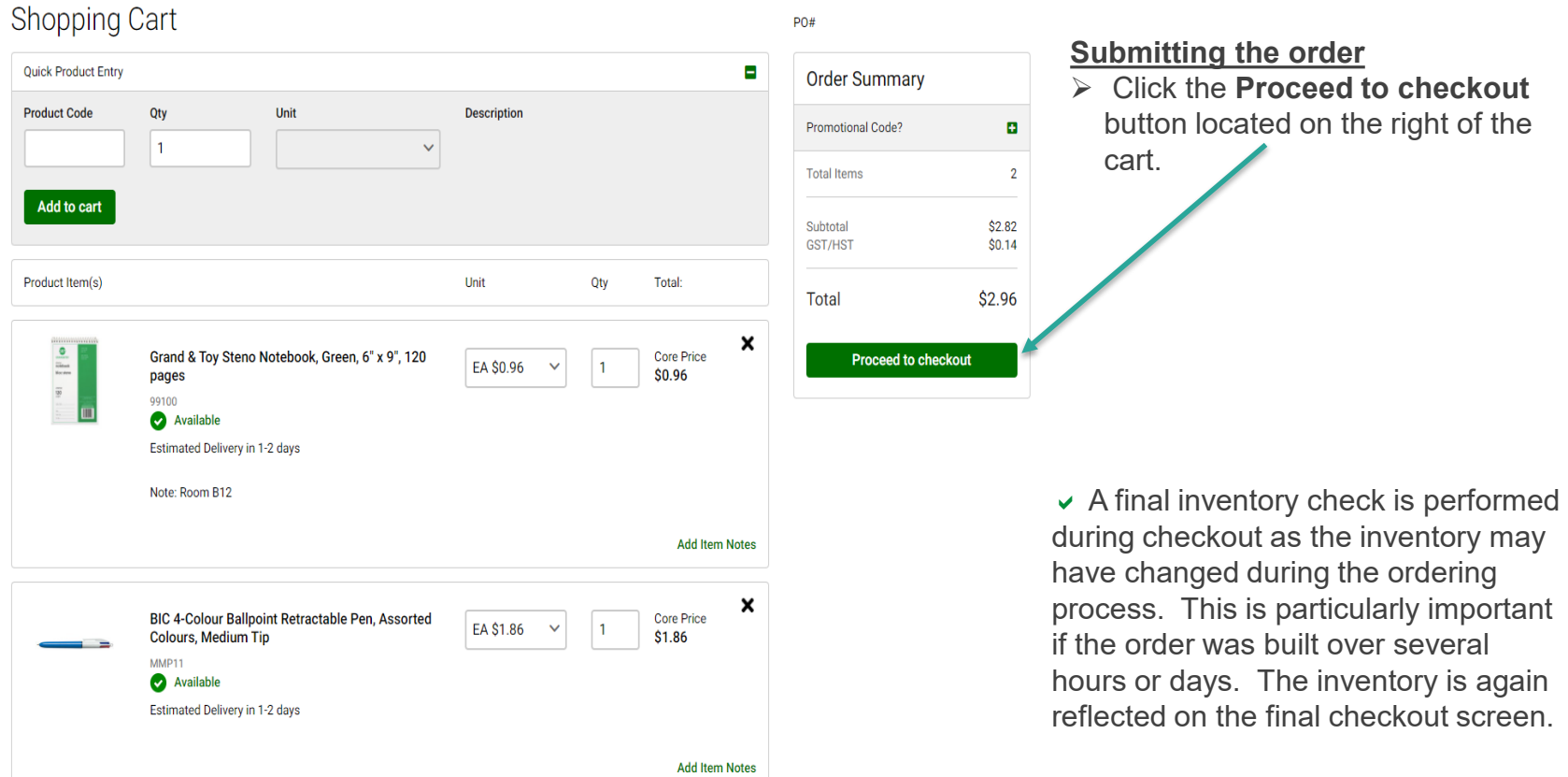

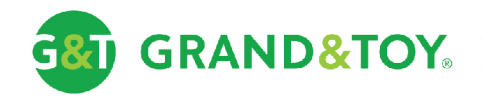

### Check out – Main checkout page

#### Checkout

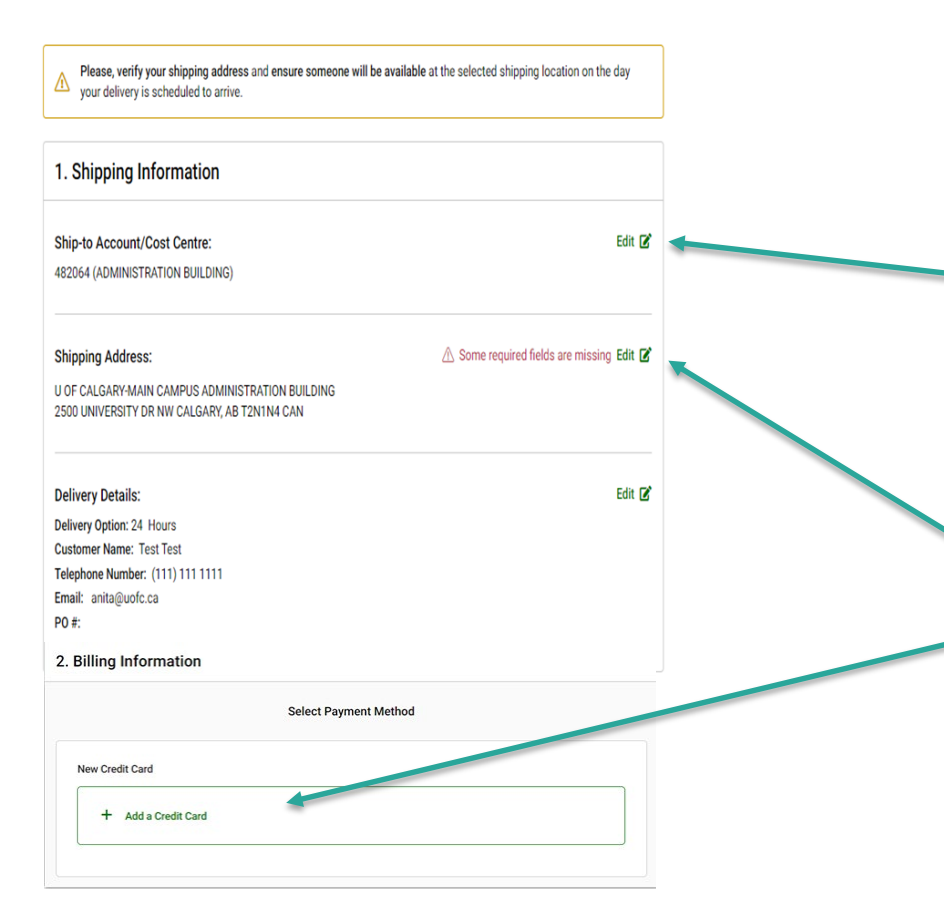

This is your final step before submitting your order. Once your order is verified, you are ready to submit it.

#### **Checkout Screen**

- $\triangleright$  If you need to change the account, Click to edit and Click the scroll down button to change shipping account.
- Review the **final Inventory** and **returnable** status.
- **Upon checking out, you will be required to enter your specific location i.e. EDC Twr Room 281 and your PCard information before the order can be released.**

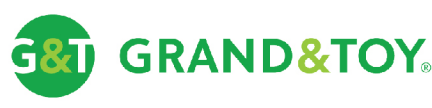

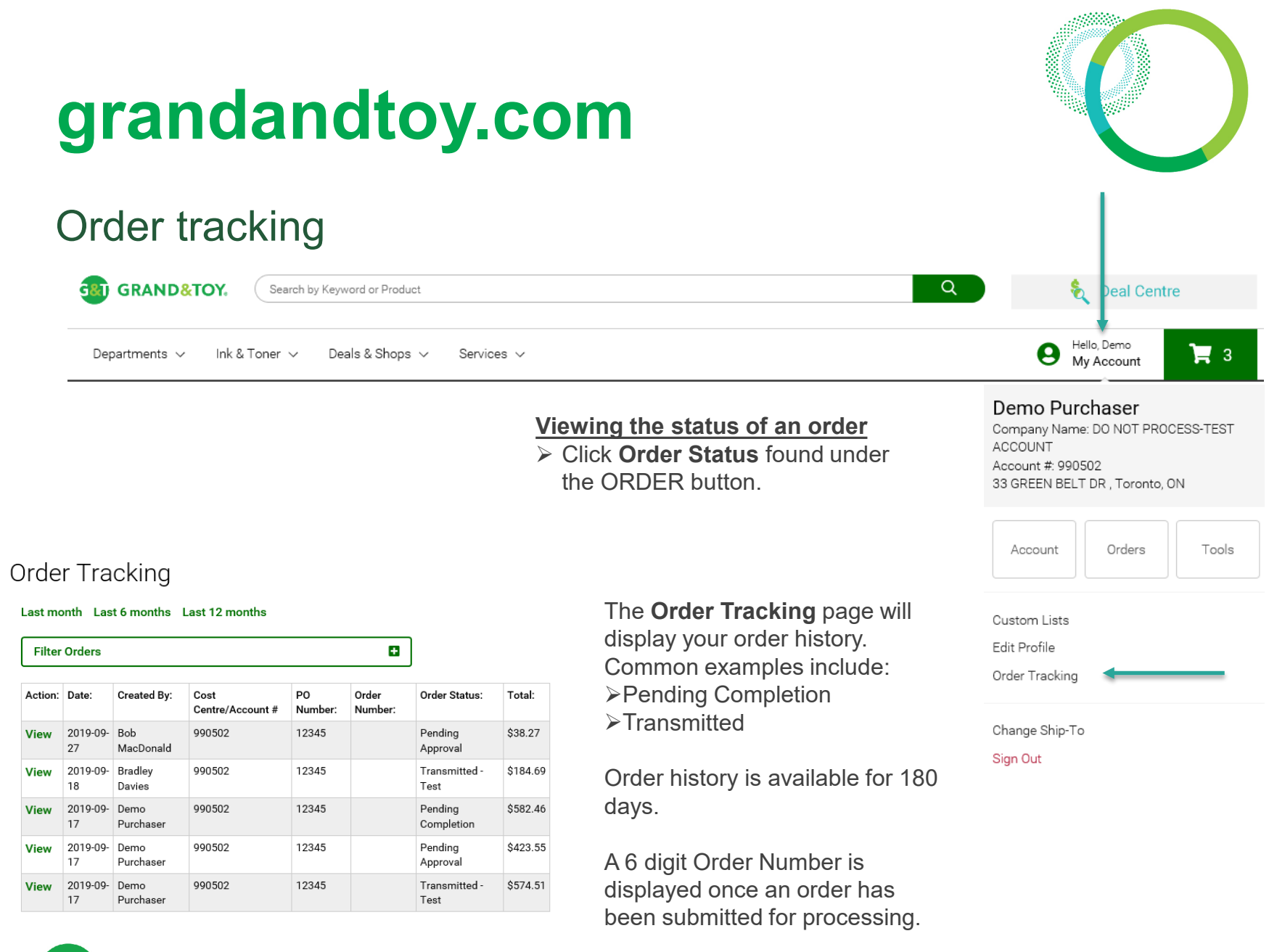

**GRAND&TOY®** 

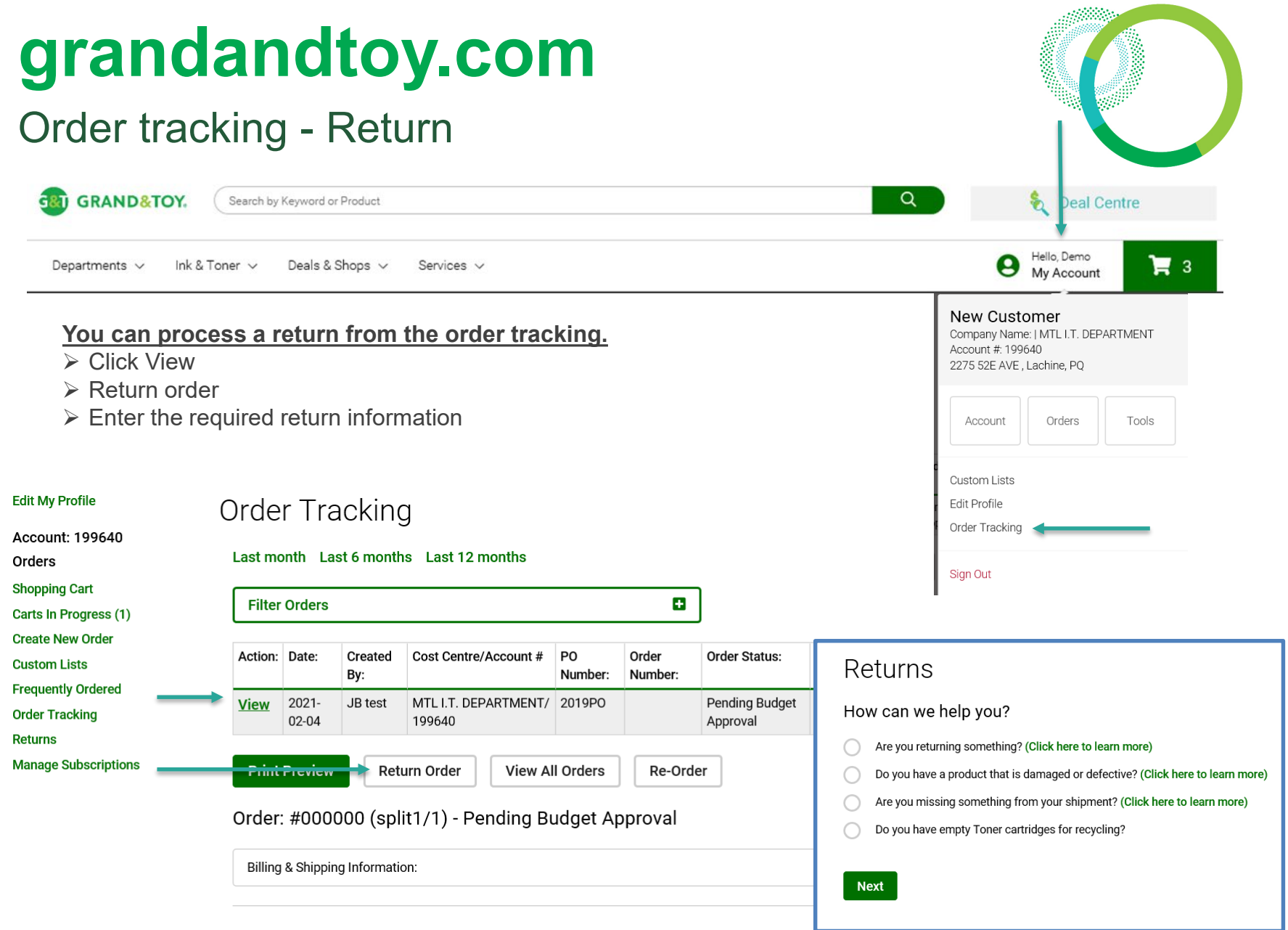

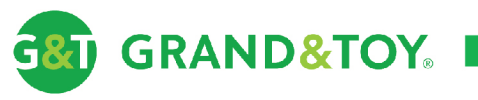

and the state of the state of the state

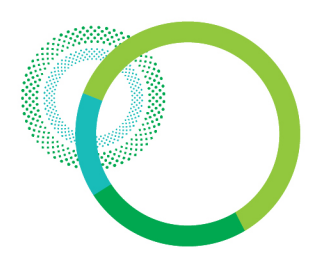

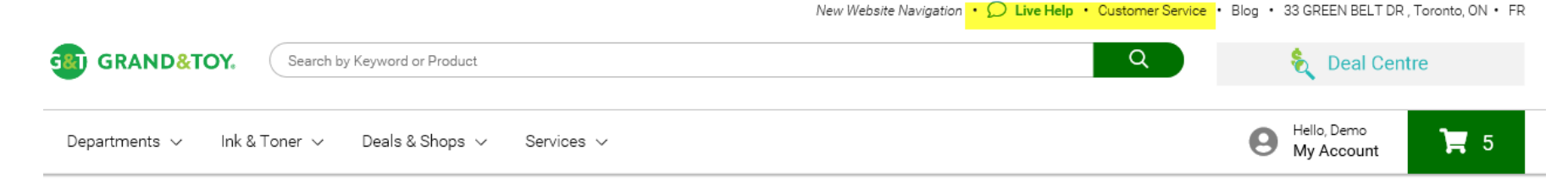

#### Contact Us

#### **Customer Care**

Need Assistance? We Can Help

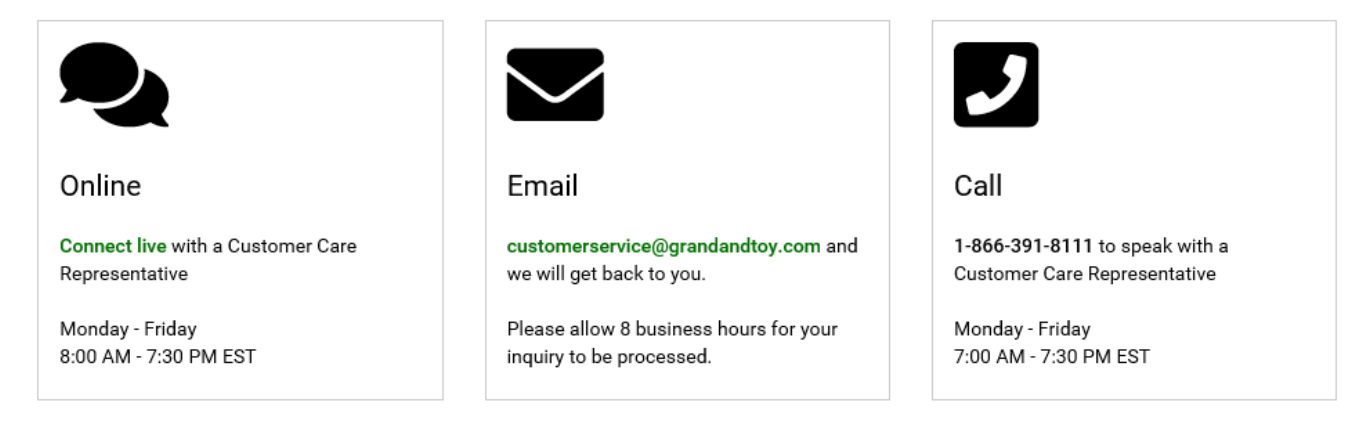

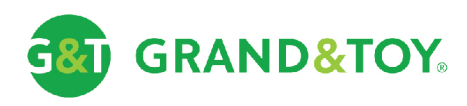